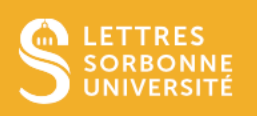

# Table des matières

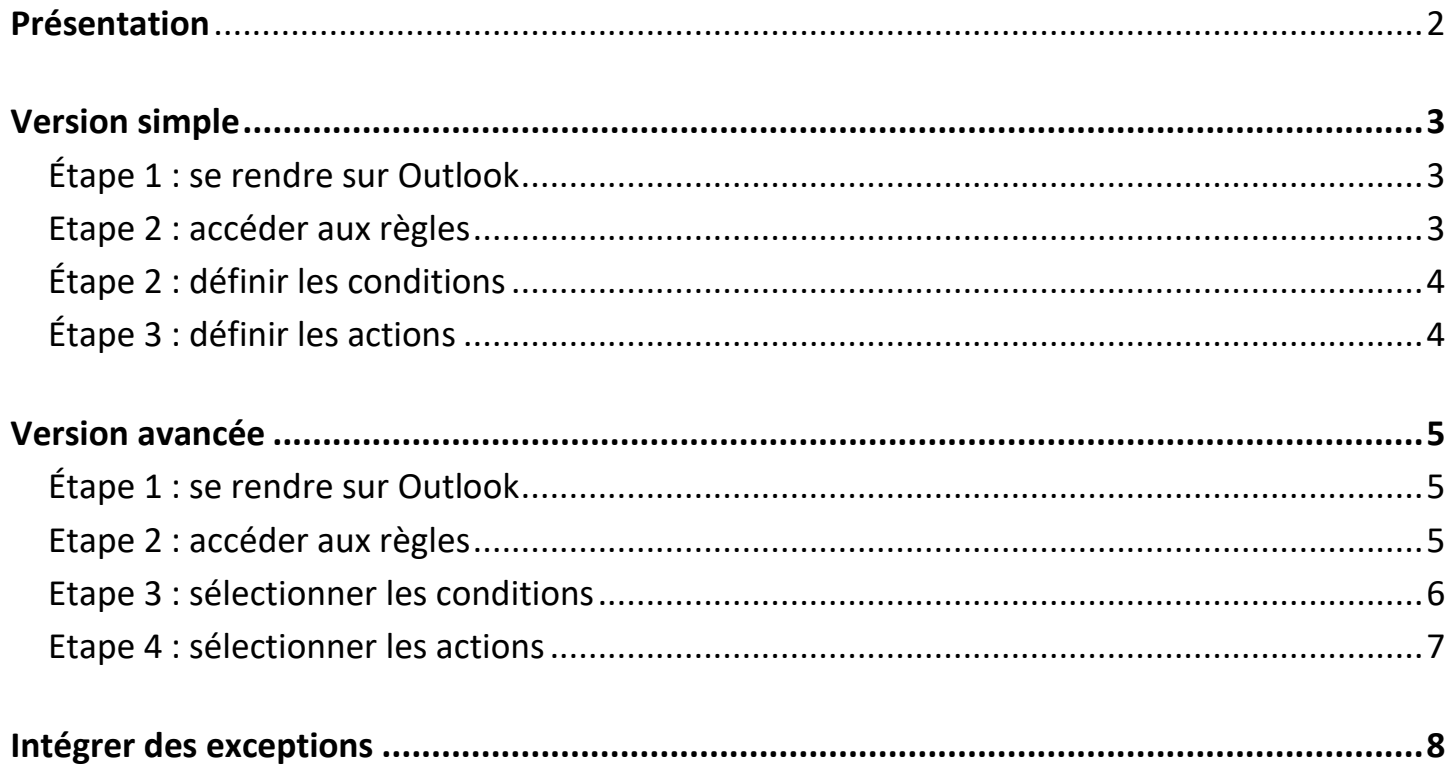

# <span id="page-1-0"></span>Présentation

Les règles de messagerie sont des instructions que vous donnez à votre boîte de réception pour organiser automatiquement vos courriels. Elles fonctionnent sur le principe "si ceci, alors cela" : "ceci" est la condition que vous définissez (par exemple, un courriel provenant d'un certain expéditeur) et "cela" est l'action que vous voulez qu'Outlook effectue lorsque cette condition est remplie (par exemple, déplacer le courriel vers un certain dossier).

Voici les principales utilisations qui peuvent être faites de cette fonctionnalité :

#### **Suppression automatique des spams**

Vous recevez régulièrement des courriels indésirables d'une certaine adresse : créez une règle qui supprime automatiquement ces courriels dès leur arrivée.

### **Organisation par projet**

Vous recevez beaucoup de courriels liés à un même sujet ou projet : créez une règle qui déplace les courriels correspondants dans un dossier spécifique, ou qui lui attribue une catégorie (une couleur) spécifique.

#### **Courriels importants**

Vous attendez un courriel important d'un certain expéditeur : créez une règle qui marque tous les courriels de cet expéditeur comme importants.

### **Courriels moins importants**

Vous recevez des courriels non prioritaires parce qu'ils ne vous sont pas directement destinés : créez une règle qui catégorise tous les courriels dans lesquels vous êtes en copie (Cc) dans un dossier ou une catégorie « En copie ».

### **Gestion des newsletters**

Vous recevez des newsletters que vous voulez lire plus tard : créez une règle qui déplace automatiquement ces courriels vers un dossier « Newsletters ».

#### **Transfert automatique de courriels**

Vous êtes en vacances et voulez que quelqu'un d'autre gère certains courriels à votre place : créez une règle qui transfère automatiquement les courriels provenant d'un certain expéditeur à une autre personne.

#### **Réponse automatique en votre absence**

Vous voulez informer les gens que vous êtes absent et que vous ne pourrez pas répondre immédiatement à leurs courriels : créez une règle qui envoie une réponse automatique à tous les courriels (ou seulement à certains) reçus pendant votre absence.

Les bénéfices des règles de messagerie sont nombreux :

**Gain de temps** : Au lieu de trier manuellement vos courriels, les règles de messagerie le font pour vous. **Gestion de priorité** : Lorsque vous recevez beaucoup de courriels, les règles vous permettent de mettre en valeur les plus importants.

**Organisation :** Vos courriels sont triés dans des dossiers spécifiques, ce qui facilite leur recherche ultérieure. **Moins de distractions** : En supprimant ou en déplaçant les courriels non pertinents, vous pouvez vous concentrer sur ce qui est vraiment important.

# <span id="page-2-0"></span>Version simple

Cette version vous suffira si vous souhaitez seulement **déplacer dans un dossier (y compris la corbeille)** un certain type de courriel en fonction de **son expéditeur, son destinataire ou un mot compris dans son objet**. Si ce n'est pas le cas, ou si vous souhaitez créer une règle en fonction de **son expéditeur** mais que **vous n'avez pas de courriel de ce type sous la main**, rendez-vous à la [Version avancée](#page-4-0) de ce tutoriel.

### <span id="page-2-1"></span>Étape 1 : se rendre sur Outlook

Ouvrez votre compte Outlook.

Pour avoir une meilleure visibilité du contenu de votre ruban (la barre grise en haut de votre fenêtre), vous pouvez (si ce n'est déjà fait) passer du ruban simplifié au ruban classique en cliquant sur la **petite flèche pointant vers le bas, dans le coin inférieur droit du ruban**.

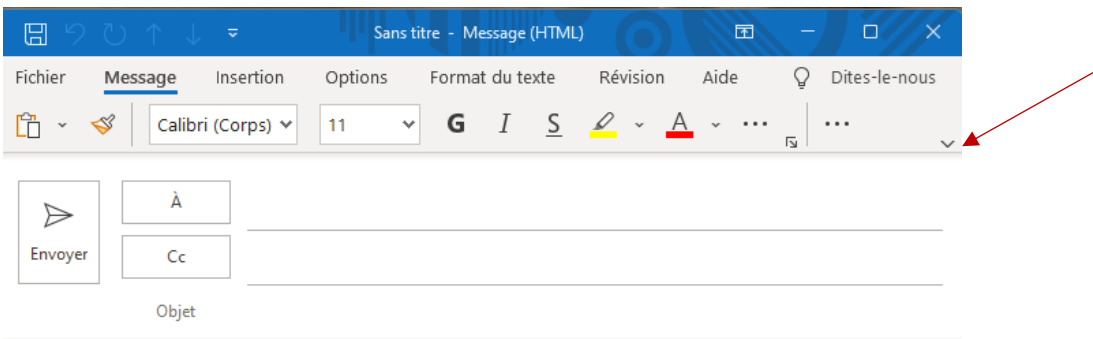

### <span id="page-2-2"></span>Etape 2 : accéder aux règles

- Option 1 : si vous avez déjà accès au type de courriel que vous souhaitez traiter, cliquez une fois dessus.
- Option 2 : ce n'est pas le cas, cliquez sur n'importe quel courriel. Vous devrez juste modifier les informations préremplies dans les étapes suivantes.

Cliquez sur l'option **Règles** au centre du ruban.

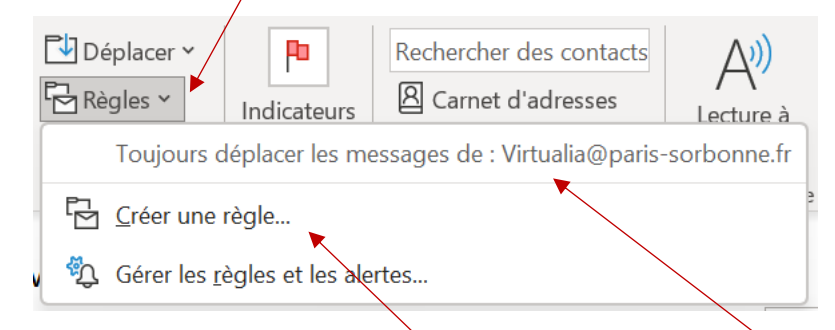

- Option 1 : Outlook vous suggère automatiquement **une ou deux actions** en lien avec le courriel sur lequel vous avez cliqué. Si l'une de ces actions correspond à ce que vous souhaitiez faire, cliquez dessus. Il ne vous restera plus qu'à cocher le dossier dans lequel vous souhaitez que ce type de courriel soit déplacé. Vous avez alors terminé, inutile de suivre les étapes suivantes de ce pas à pas.
- Option 2 : si ce n'est pas le cas, sélectionnez **Créer une règle** et passez à l'étape suivante.

# <span id="page-3-0"></span>Étape 2 : définir les conditions

Cochez la case correspondant à la ou les condition(s) que le message doit remplir pour que la règle s'applique : l'expéditeur, l'objet (ou seulement un terme compris dans l'objet) et/ou le destinataire.

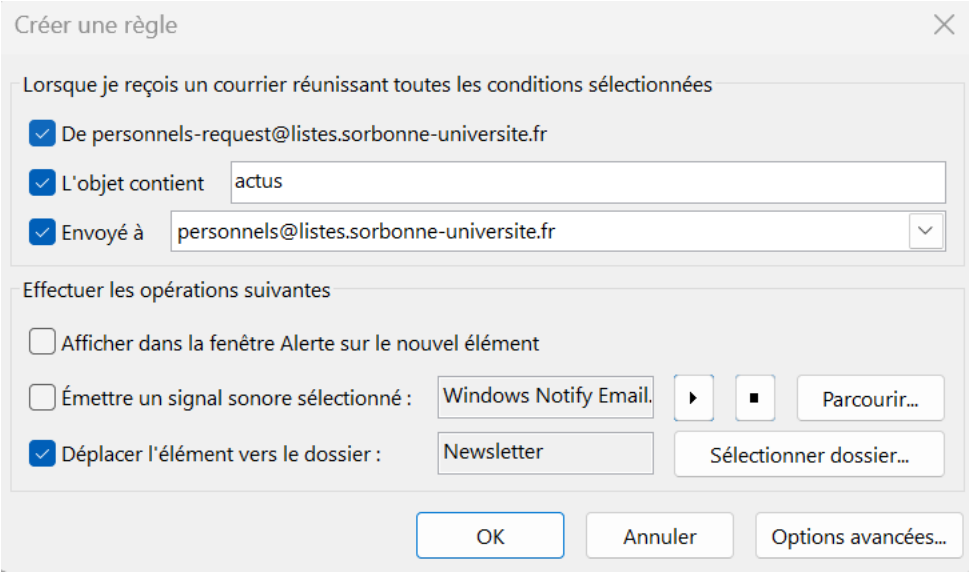

## <span id="page-3-1"></span>Étape 3 : définir les actions

Cochez la case « Déplacer l'élément vers le dossier : ».

Cliquez sur « Sélectionner dossier… ».

Sélectionnez le dossier ciblé.

Cliquez sur « OK » pour confirmer votre choix.

Une fois ces étapes terminées, Outlook déplacera automatiquement tous les messages répondant à vos conditions vers le dossier sélectionné.

Vous pouvez ajuster ces règles à tout moment en cliquant sur « Règles » puis « Gérer les règles et les alertes » dans le menu déroulant (cf. Etape 1)

Pour ajouter des exceptions aux règles que vous avez créées, rendez-vous à la rubriqu[e Intégrer des exceptions](#page-7-0) (dernière page de ce tutoriel).

## <span id="page-4-0"></span>Version avancée

### <span id="page-4-1"></span>Étape 1 : se rendre sur Outlook

Ouvrez votre compte Outlook.

Pour avoir une meilleure visibilité du contenu de votre ruban (la barre grise en haut de votre fenêtre), vous pouvez (si ce n'est déjà fait) passer du ruban simplifié au ruban classique en cliquant sur la **petite flèche pointant vers le bas, dans le coin inférieur droit du ruban**.

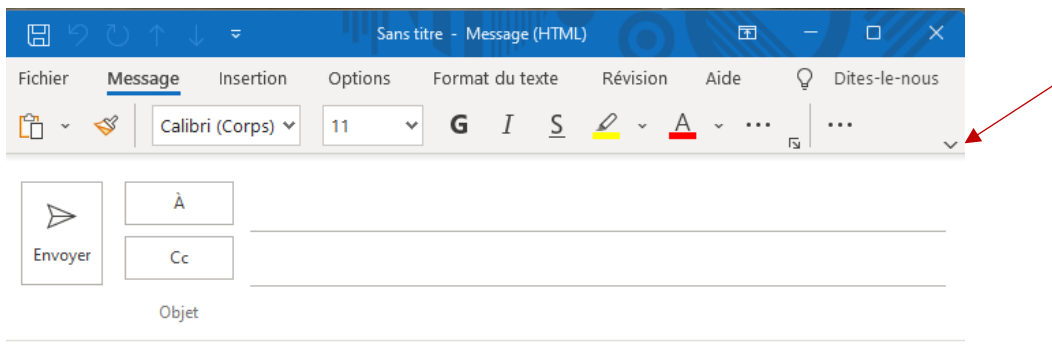

### <span id="page-4-2"></span>Etape 2 : accéder aux règles

Cliquez sur l'option **Règles** au centre du ruban, puis sur **Créer une règle…**

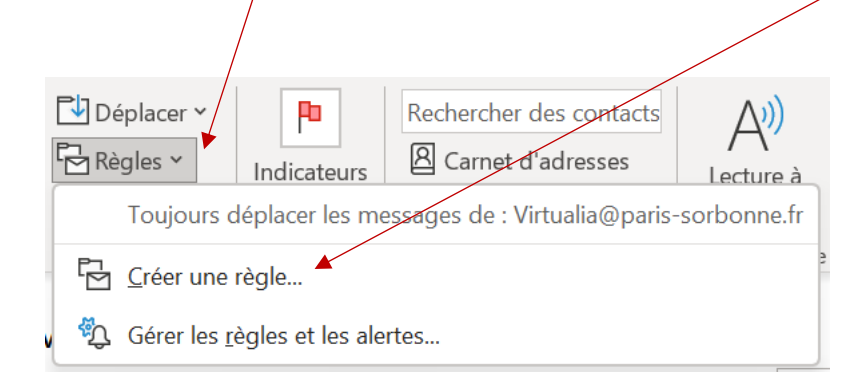

Dans la fenêtre qui s'affiche, cliquez sur **Options avancées…** en bas à droite.

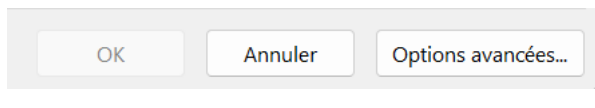

### <span id="page-5-0"></span>Etape 3 : sélectionner les conditions

Dans la **première partie** qui s'affiche, cochez la ou les caractéristiques du courriel que vous souhaitez gérer.

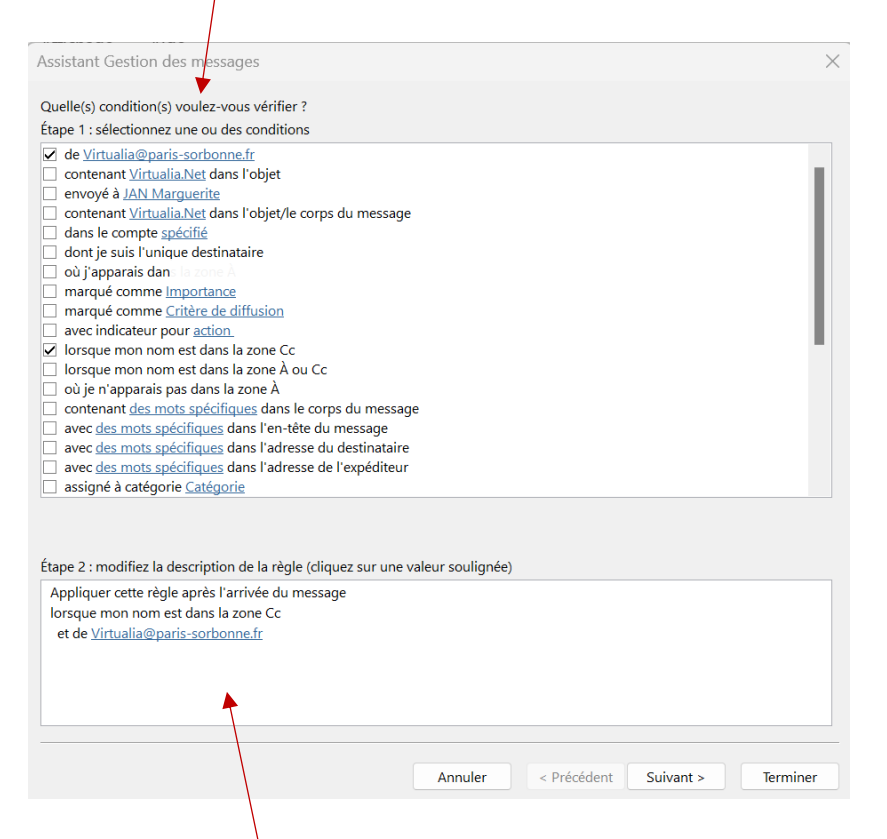

Dans la **deuxième partie**, qui affiche les caractéristiques que vous avez sélectionnées, vous pouvez modifier les zones soulignées en bleu : par exemple l'expéditeur, l'objet, le niveau d'importance, etc.

Une fois les caractéristiques choisies, cliquez sur **Suivant >** en bas à droite.

### <span id="page-6-0"></span>Etape 4 : sélectionner les actions

Dans **première partie** qui s'affiche, cochez la ou les actions que vous souhaitez automatiser.

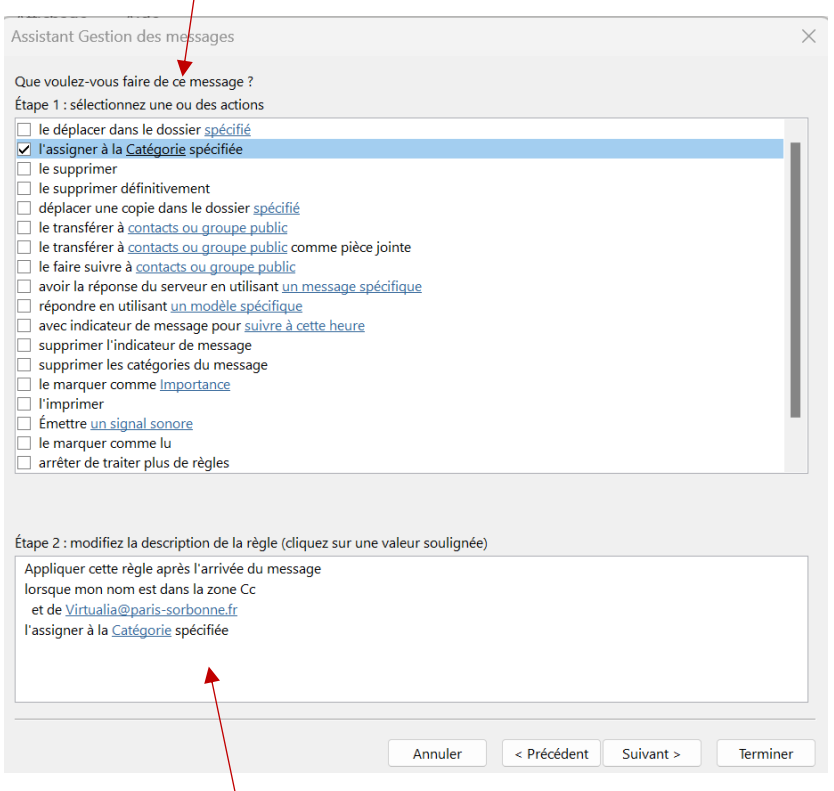

Dans la **deuxième partie**, qui affiche toutes les options que vous avez sélectionnées, vous pouvez modifier les zones soulignées en bleu : par exemple le dossier de destination, la catégorie ou encore le contact à qui transférer les courriels.

Une fois les actions choisies, cliquez sur **Terminer** en bas à droite, sauf si vous souhaitez ajouter des exceptions : cliquez alors sur **Suivant** et référez-vous au tutoriel de la page suivante, sans tenir compte de l'étape 1.

## <span id="page-7-0"></span>Intégrer des exceptions

*Cette dernière étape vous permet de [spécifier des critères supplémentaires qui, s'ils sont remplis, empêcheront](https://support.microsoft.com/en-us/office/manage-email-messages-by-using-rules-c24f5dea-9465-4df4-ad17-a50704d66c59)  [l'exécution de la règle](https://support.microsoft.com/en-us/office/manage-email-messages-by-using-rules-c24f5dea-9465-4df4-ad17-a50704d66c59) que vous avez programmée.*

*Par exemple, si vous avez une règle pour déplacer tous les courriels d'un certain expéditeur vers un dossier spécifique, vous pouvez ajouter une exception pour les courriels qui contiennent un certain mot-clé dans l'objet. Ainsi, tout courriel [de cet expéditeur qui contient ce mot-](https://www.guidingtech.com/24766/exception-conditions-outlook-negative-email-rules/)clé dans l'objet ne sera pas déplacé.*

### Cliquez sur **Règles** puis sur **Gérer les règles et les alertes…** .

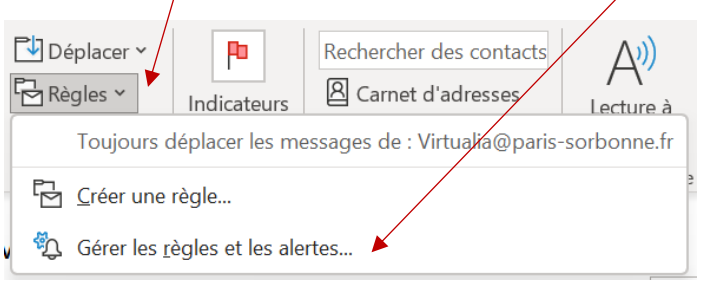

Double cliquez sur la règle à laquelle vous souhaitez ajouter une exception, puis cliquez sur suivant à deux reprises.

Dans *l'étape 1* qui s'affiche, cochez l'exception ou les exceptions que vous souhaitez ajouter.

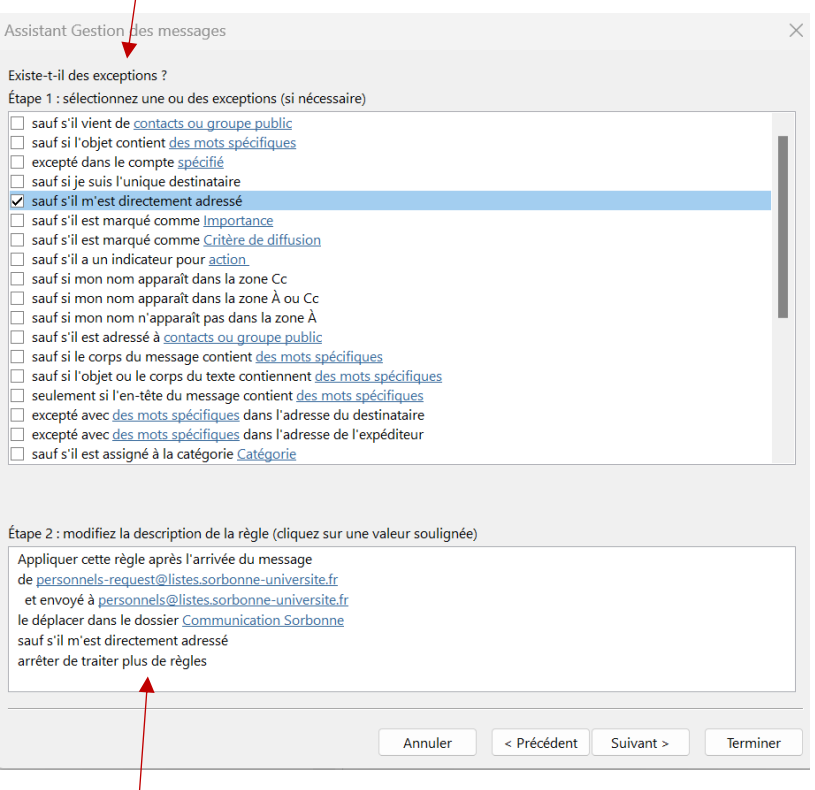

Dans **l'étape 2**, qui affiche les caractéristiques de votre règle, vous pouvez modifier les zones soulignées en bleu : par exemple les mots contenus dans l'objet ou le message.

Une fois les exceptions choisies, cliquez sur **Terminer** puis sur **Ok**.

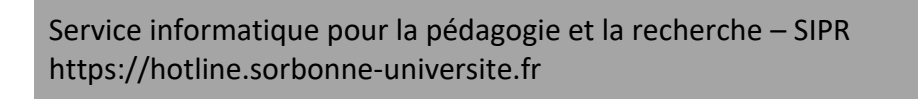